## **วิธีการสมัครระบบรับตรงแบบออนไลน์**

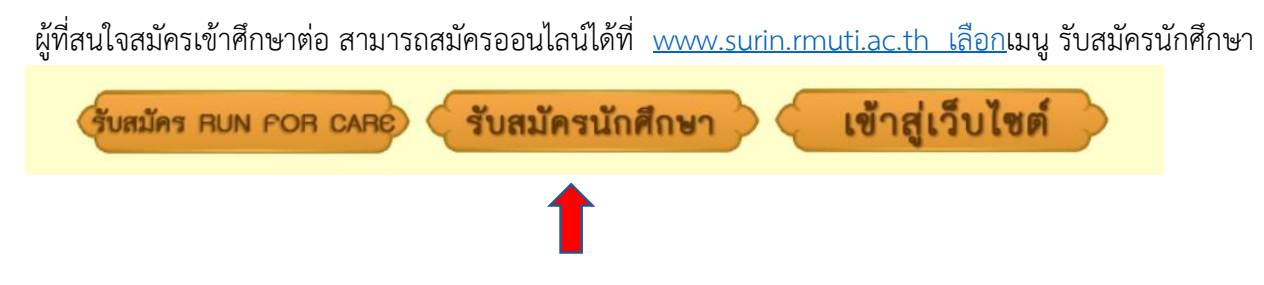

จากนั้นเลือกระบบรับตรง จะมีเมนู รับสมัคร และคู่มือการสมัครระบุไว้ เลือกเมนูรับสมัคร

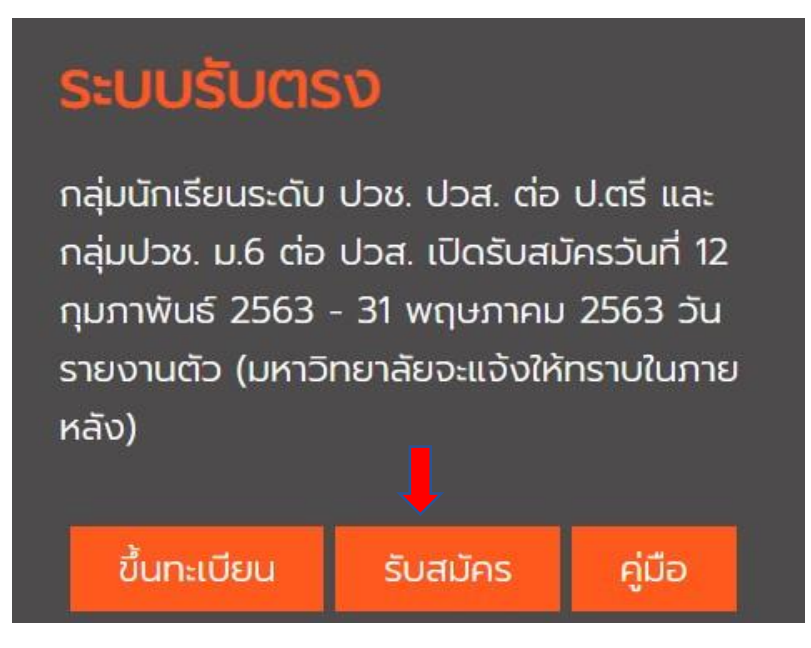

## เมื่อเข้าเมนูรับสมัครแล้วให้ดำเนินการกรอกข้อมูลดังนี้

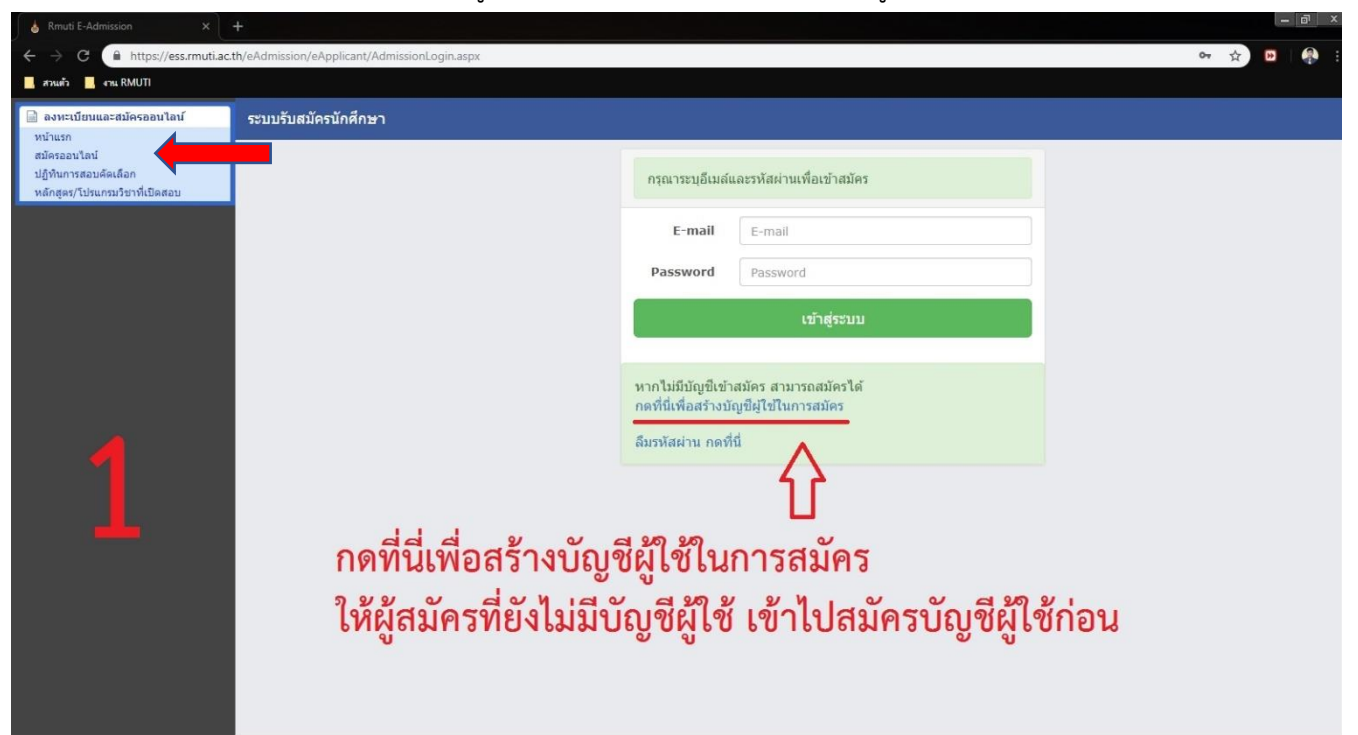

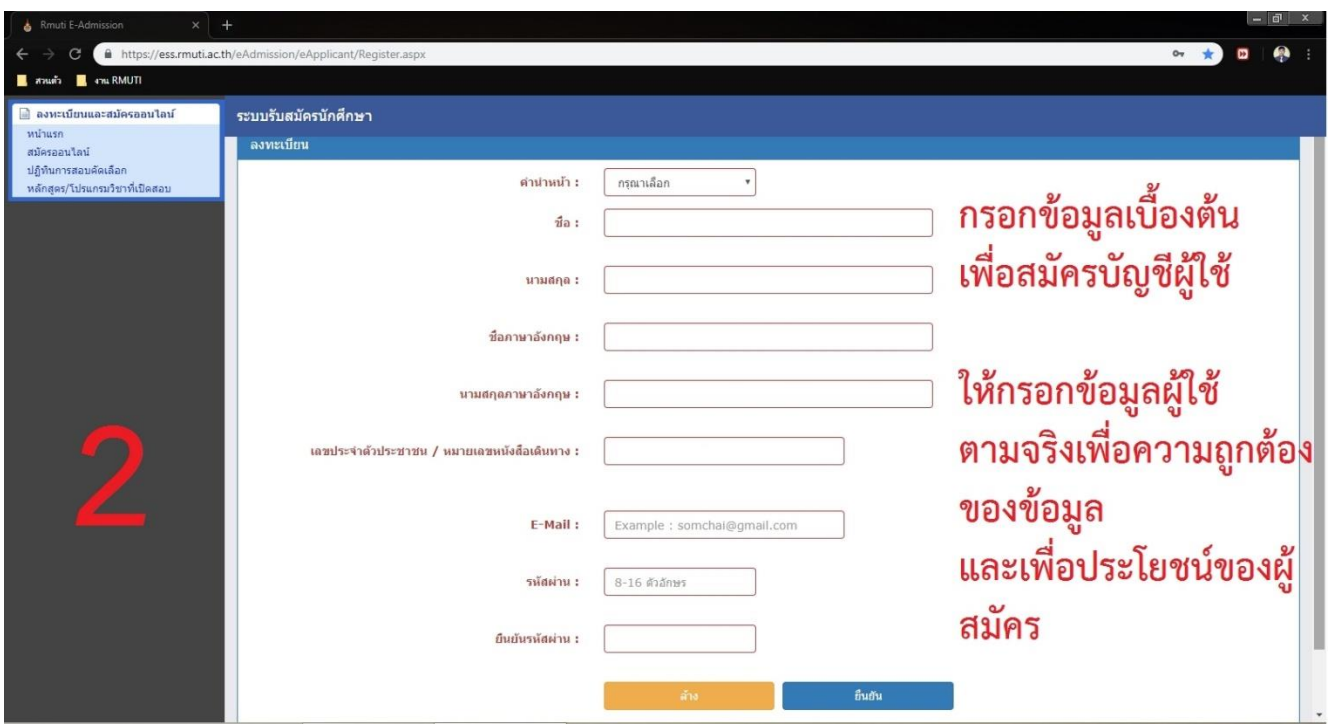

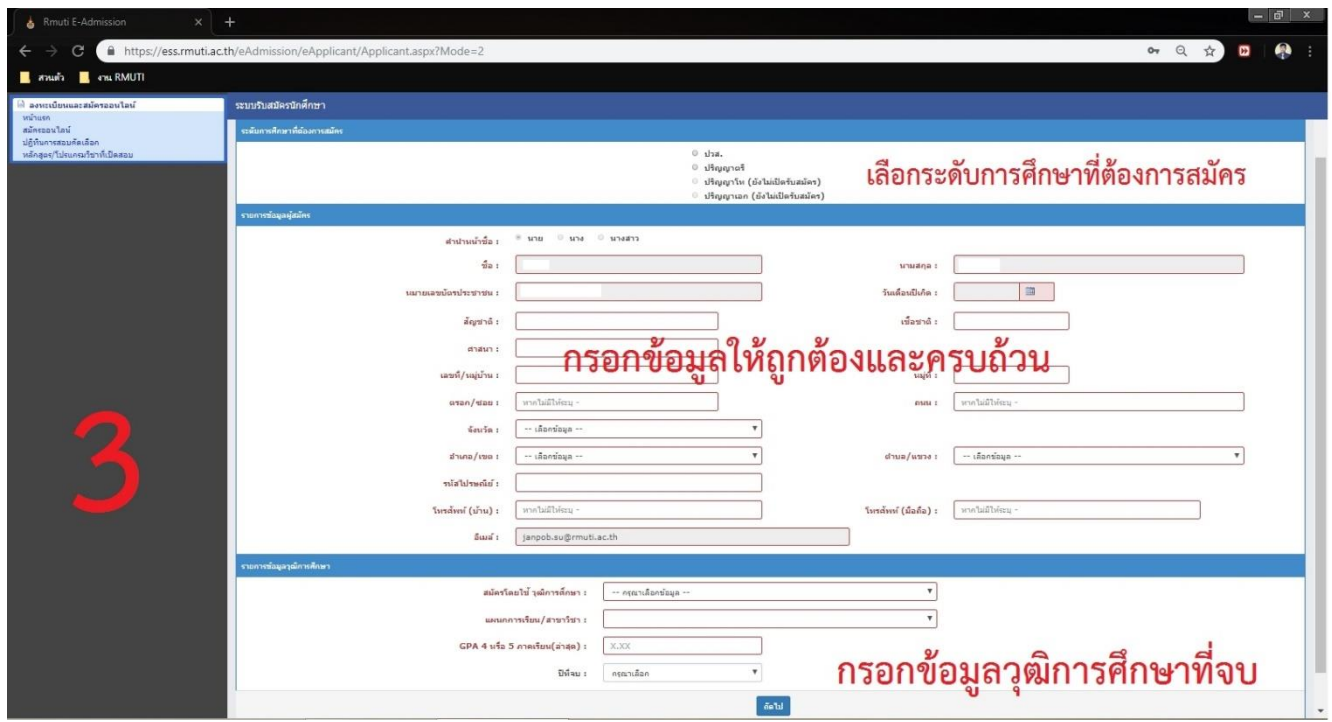

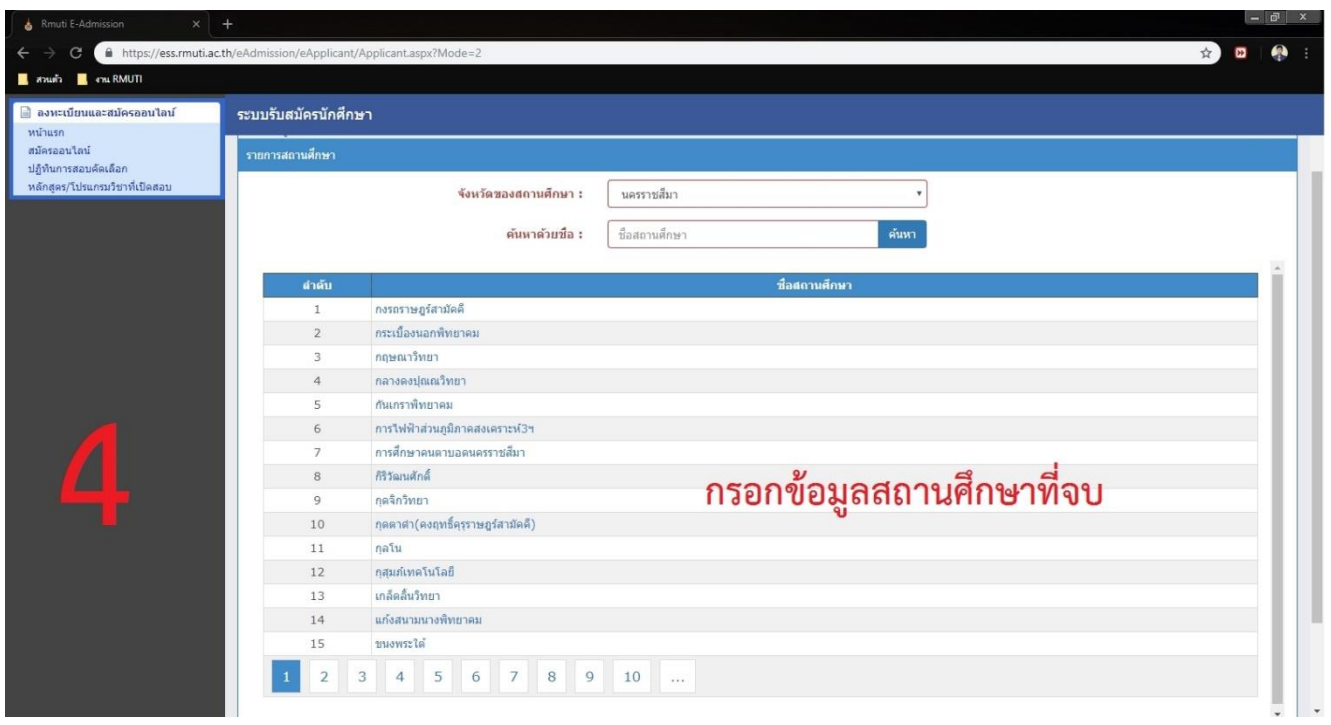

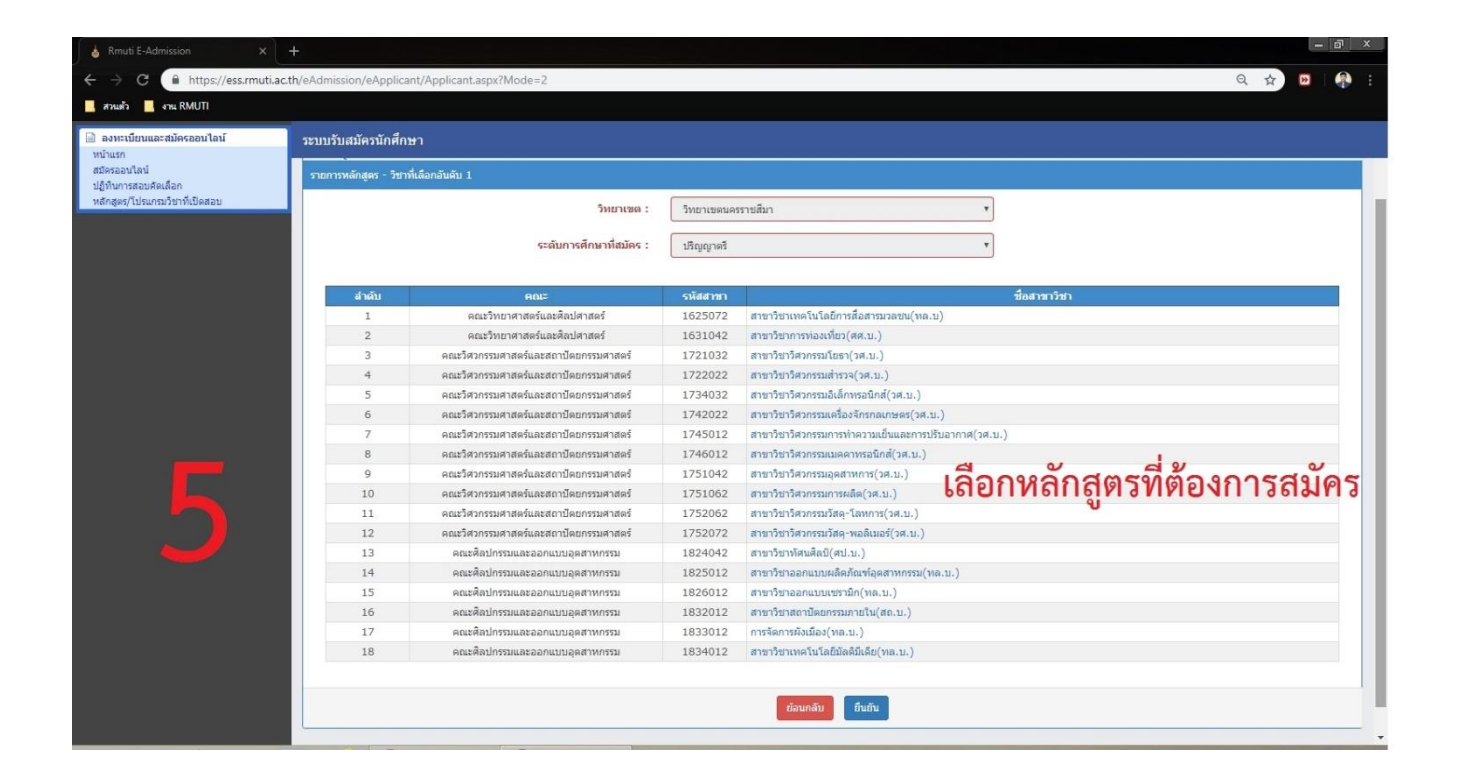

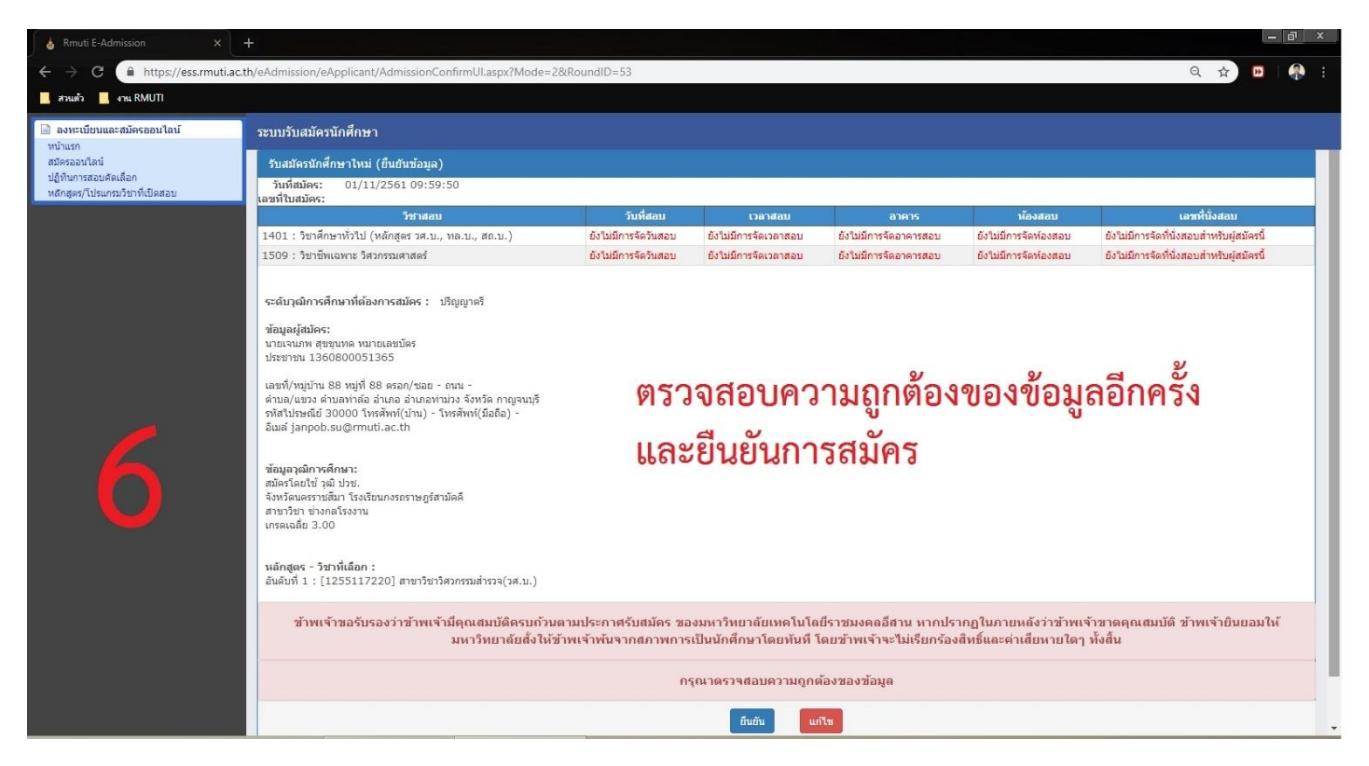

เมื่อดำเนินการยืนยันเรียบร้อยแล้วเจ้าหน้าที่จะดำเนินการตรวจสอบข้อมูลและยืนยันการสมัครให้ภายใน 1 วันทำการ เมื่อครบกำหนด ให้ผู้สมัครเข้าระบบอีกครั้ง เพื่อตรวจสอบเลขที่ผู้สมัครโดยทำการเข้าระบบเช่นเดิมกับการสมัคร

เมื่อเข้ามาแล้วจะพบข้อมูลการสมัครและสถานการณ์ตรวจสอบ (หากตรวจสอบแล้วจะขึ้น "พิมพ์" หากยังไม่ตรวจสอบ จะขึ้นสีแดง "ยังไม่ชำระเงิน" ซึ่งการสมัครในระบบ ยังไม่ต้องชำระเงิน เนื่องจากมหาวิทยาลัยจะเรียกเก็บครั้งเดียวใน การขึ้นทะเบียนเป็นนักศึกษา จำนวนเงิน 2,300 บาท (สองพันสามร้อยบาทถ้วน))

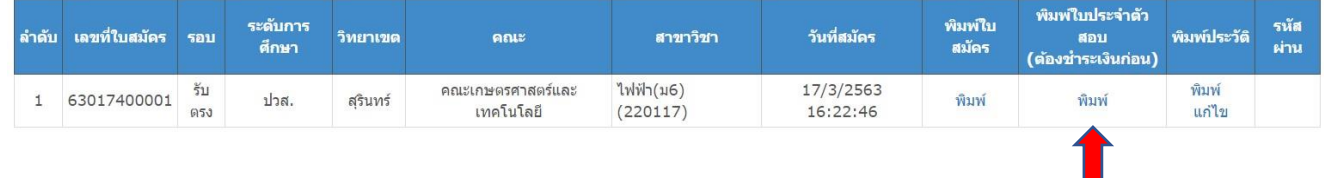

เมื่อกดพิมพ์แล้ว จะได้ หมายเลขผู้สมัคร จำนวน 11 หลัก ให้นำหมายเลขผู้สมัคร นำไปกรอกขึ้นทะเบียนในระบบ ess

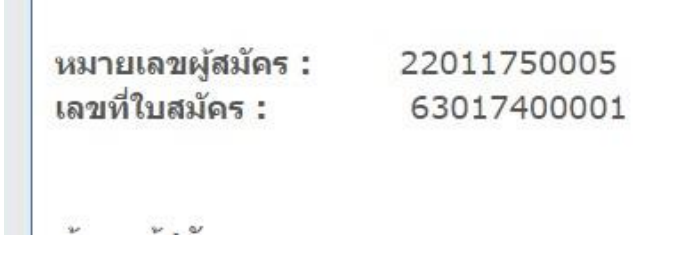

## **การขึ้นทะเบียนเป็นนักศึกษา**

เมื่อผู้สมัคร ดำเนินการสมัครและได้รับหมายเลขผู้สมัครมาเรียบร้อยแล้ว ให้ดำเนินการเข้าระบบเพื่อขึ้น ทะเบียนเป็นนักศึกษา โดยเข้าที่หน้าเว็ปรับสมัครนักศึกษา เลือกระบบรับตรง กดปุ่มที่เมนู "ขึ้นทะเบียน" ดังภาพ

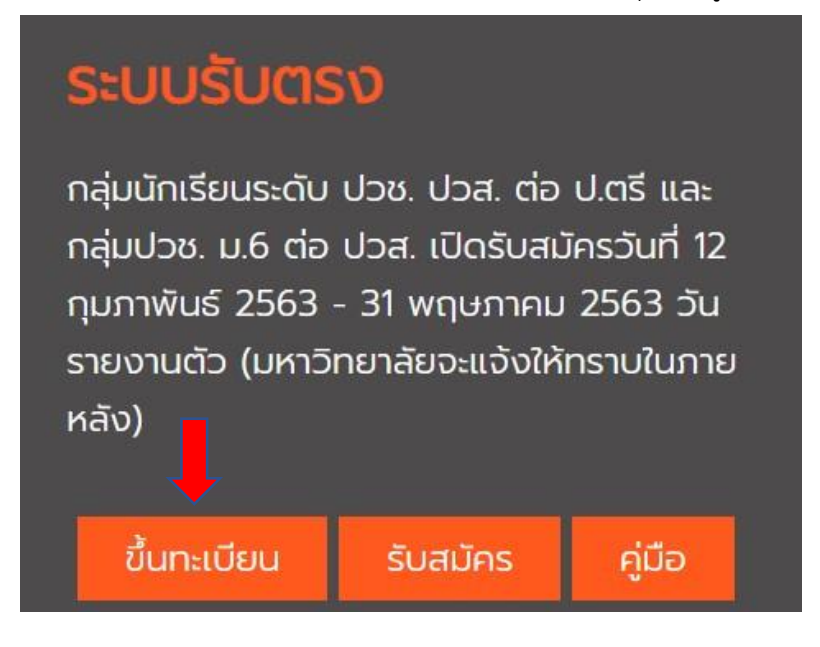

เมื่อเข้าระบบ ESS จากนั้นให้กรอกรหัสผู้สมัครให้ผู้เข้าสอบ กรอกหมายเลขผู้สมัครที่ได้รับในระบบรับสมัคร **ลำดับที่ 1**  และ กรอกเลขบัตรประจำตัวประชาชนลงในช่อง **ลำดับที่ 2** เมื่อเสร็จแล้วให้กดปุ่ม Login **ลำดับที่ 3** ดังรูปภาพ ตามลำดับ

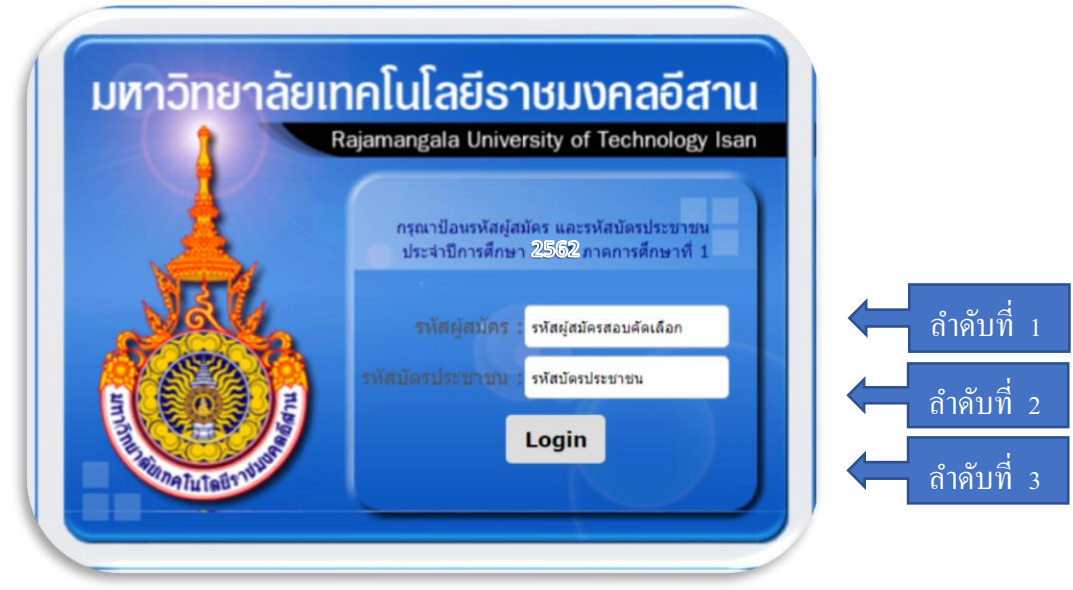

เมื่อเข้าสู่ขั้นตอนการกรอกข้อมูลการขึ้นทะเบียนเป็นนักศึกษา ขอให้ผู้ผ่านการคัดเลือก กรอกข้อมูลด้วยความเป็นจริง และวิธีการกรอก ให้บันทึกข้อมูลเรียงจากซ้ายไปขวา ทีละบรรทัด จนครบทุกช่อง ห้ามให้มีว่างแม้แต่ช่องเดียว โดยหากไม่ มีชื่อถนน หรือชื่อซอย ให้ใส่ *" – "* แทน เมื่อกรอกครบทุกช่องให้ครบถ้วนแล้วให้กดปุ่ม "ยืนยันข้อมูล"ลำดับ 5 ดัง ภาพ เมื่อกรอกข้อมูลประวัติครบถ้วนระบบจะขึ้น **"บันทึกเรียบร้อย"**

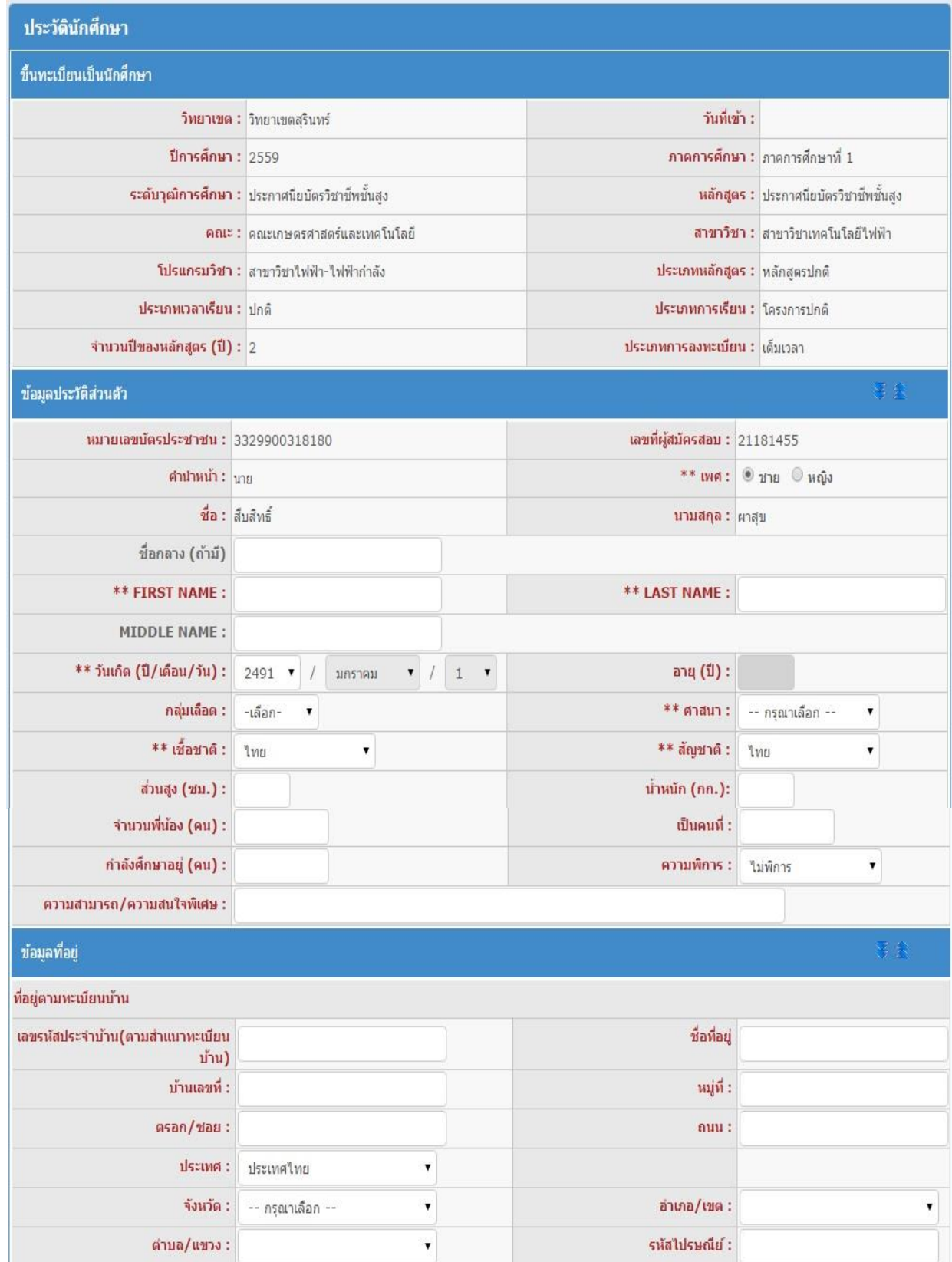

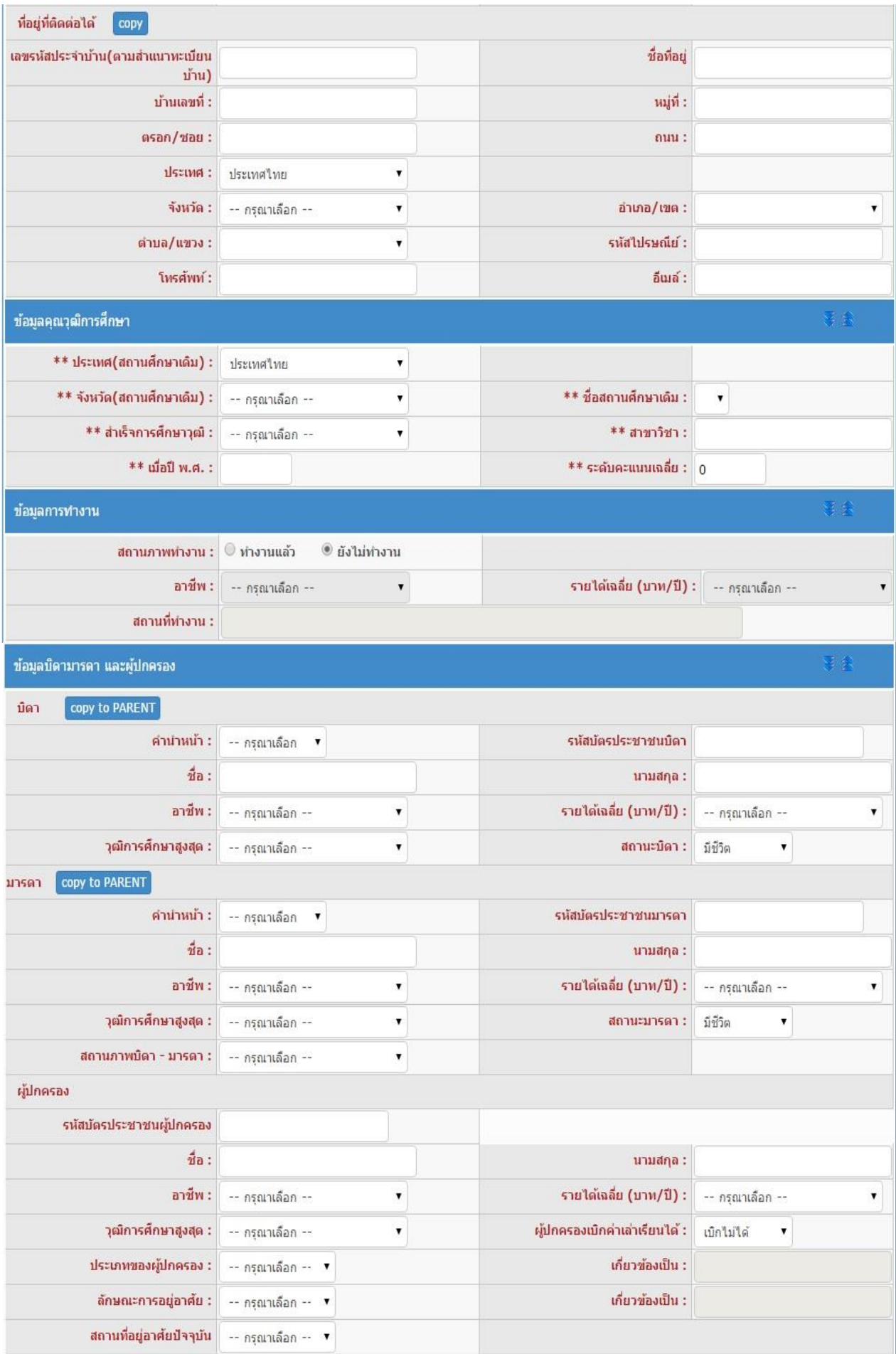

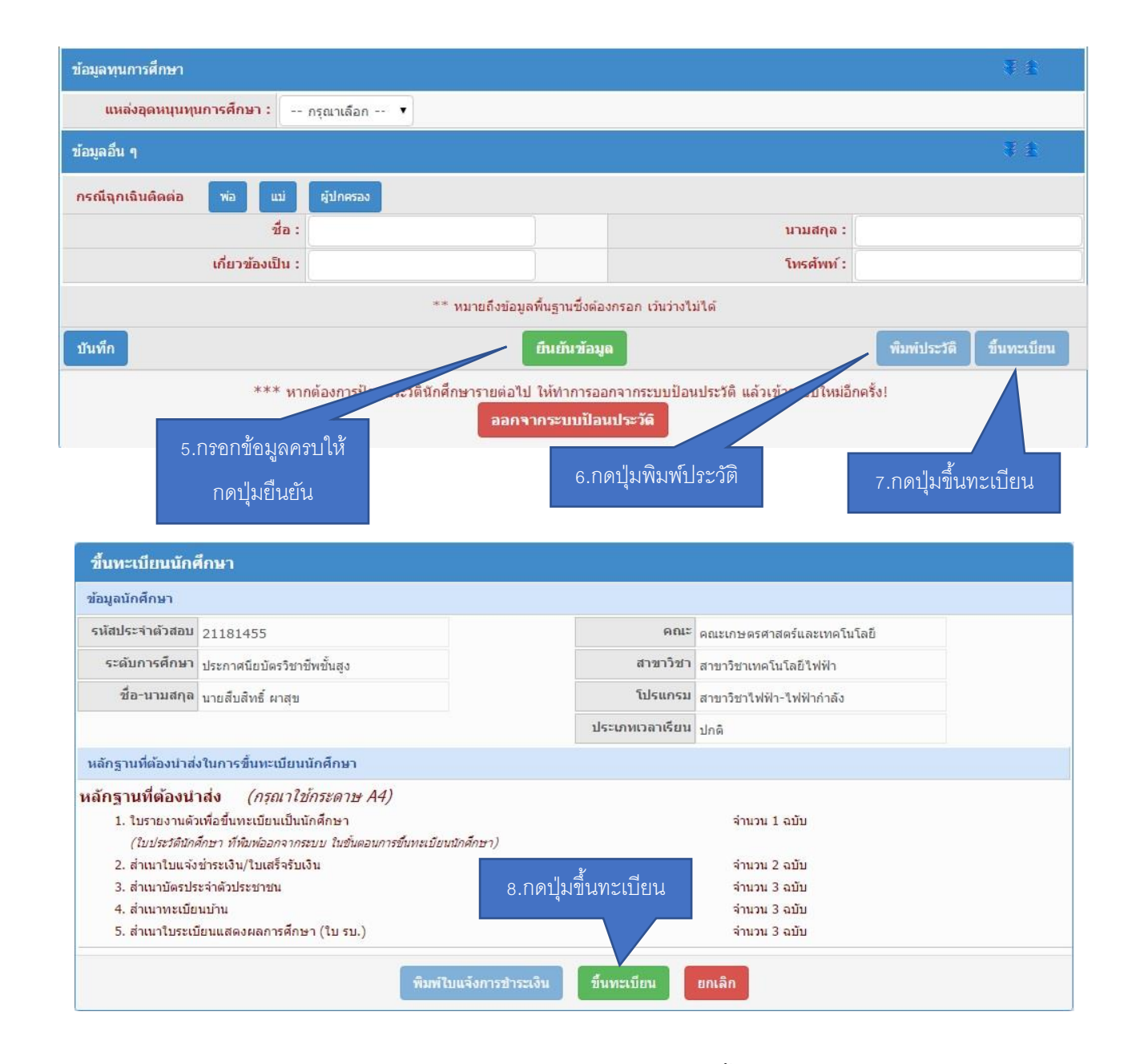

เมื่อกรอกข้อมูลครบถ้วนทุกช่องแล้ว **ลำดับที่ 5** ให้กดปุ่มยืนยัน จากนั้น **ลำดับที่ 6** กดปุ่มพิมพ์ประวัติ โดยหาก เครื่องคอมพิวเตอร์เครื่องใดกดปุ่มพิมพ์ประวัติแล้วไม่มีเอกสารแสดงออกมา เกิดปัญหาเนื่องจาก web browser ของ เครื่องนั้นได้ถูกปิด pop-up ซึ่งวิธีการแก้ปัญหา โดยเข้าไปที่ <https://goo.gl/2x44Mq> จากนั้นให้กดปุ่มพิมพ์อีกครั้ง **ลำดับที่ 7** กดปุ่มขึ้นทะเบียน โดยที่หน้าจอจะเปลี่ยนมาเป็นการแจ้งรายละเอียดของนักศึกษาที่รายงานตัว **ลำดับที่ 8** กดปุ่มขึ้นทะเบียนอีกครั้ง ระบบจะสร้างใบเสร็จชำระเงินออกมาเป็นจำนวนเงิน 2,300 บาท (สองพันสามร้อยบาทถ้วน) โดยกำหนดให้นักศึกษาชำระเงินผ่านธนาคารกรุงไทยได้ทุกสาขา สอบถามรายละเอียดเพิ่มเติมได้ที่ 044-153062 ต่อ 1500 และ 085-6603080 ในวันและเวลาราชการ

**หมายเหตุ** มหาวิทยาลัยขอสงวนสิทธิ์ในการปิดรับสมัครในสาขาที่มีจำนวนนักศึกษาครบตามแผนการรับ นักศึกษา